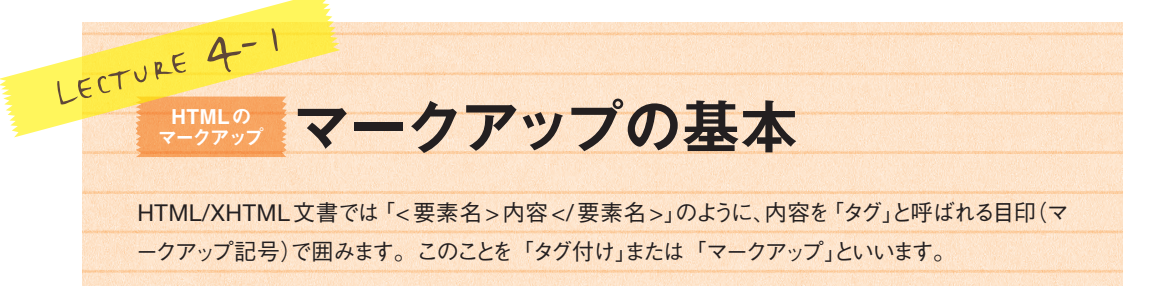

# **▶▶ HTML/XHTMLの構文**

### 要素(**Elements**)

「開始タグ」と「終了タグ」で囲む範囲全体を「要 素」と呼びます。 たとえば、段落を表す「p要素」は、開始タグ <p>と終了タグ</p>で囲んだ範囲です。

### 属性(**Attribute**)

あるテキストにリンクを設定する場合には、次の ように<要素名 属性名="属性値">の形式で、 開始タグ内に記述します。

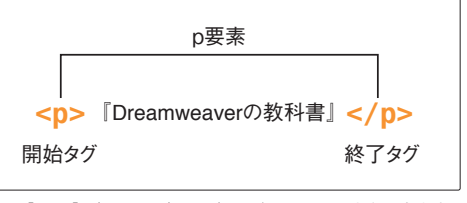

「<」、「>」、「/」(スラッシュ)および要素名は、すべて半角の小文字で記述

<a href="http://www.adobe.co.jp">Adobe</a>

# **HTML**文書の基本構造

HTML/XHTML文書は、基本的にhtml要素の 中にhead要素とbody要素で構成されています。

### **html**要素

全体を挟むように使用し、その文書が HTML/ XHTMLであることを示します。

### **head**要素

その文書のタイトル(title 要素)やメタデータ (meta要素)などの基本情報を指定します。 head要素内に記述された内容は基本的にブラウ ザー画面には表示されません。

### **body**要素

その文書をブラウザーで表示したときに、見出しを 指定するh1要素や段落を指定するp要素など、 実際に表示される情報を記述します。

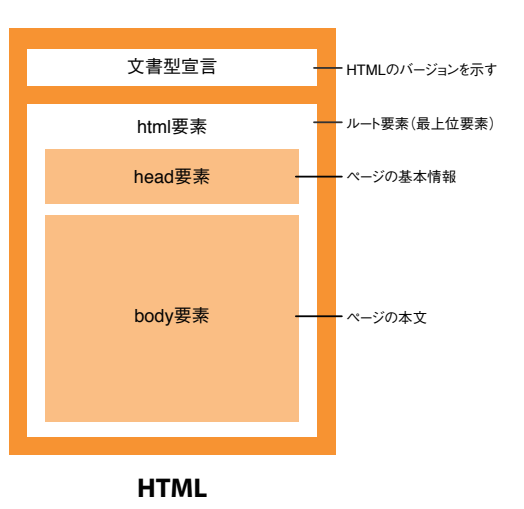

### ツリー構造

HTML文書では、html要素を出発点 (ルート)と して、それぞれの要素の内部にさらに別の要素が 含まれるという構造になっています。 外側の要素を「親要素」、その内側に含まれる 要素を「子要素」と呼びます。 その構造は「ツリー構造」と呼ばれ、右図のよう に表現できます。

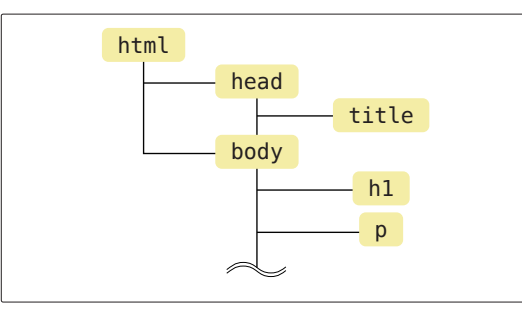

ページプロパティ

ドキュメントタイプ (DTD) : XHTML 1.0 Transitional

ドキュメントフォルダー

タイトル: 無題ドキュメント

エンコーディング: Unicode (UTF-8)

Unicode 正規化フォーム: C (標準分解の後で標準合成を適... |▼)

□ Unicode 平名左合める (ROM

サイトフォルダー: ...o:Downloads:Dw55-Sample:Dw55-Sample-Pr5-

**タイトル/エンコーディング** 

# ▶▶ 文字コード

HTML文書では適切に文字コードを扱う必要があ ります。Dreamweaverでは、文字コードを確認・ 変更するには、次の手順で行います。

- **1.** [修正]メニューの[ページプロパティ]をクリッ クして[ページプロパティ]ダイアログボックス を表示します。
- **2.** [タイトル/エンコーディング]カテゴリの[エン コーディング]に現在の文字コードが表示され ています。

<meta http-equiv="Content-Type" content="text/html; charset=UTF-8" />

カテゴリ

外観(CSS)

ASE (HTML) Jンク (CSS)

見出し (CSS)

 $\sqrt{\phantom{a}}$ 

| 兄山し (LSS)<br>| タイトル/エンコーディング

トレーシングイメー

文書型宣言にHTML5を選択すると、文字コードは次のように記述される

<meta charset="UTF-8">

## 主な文字コード

Dreamweaverのデフォルトの文字コードは「UTF-8」です。併用するプログラム などの兼ね合いで必要に応じて文字コードを変更してください。

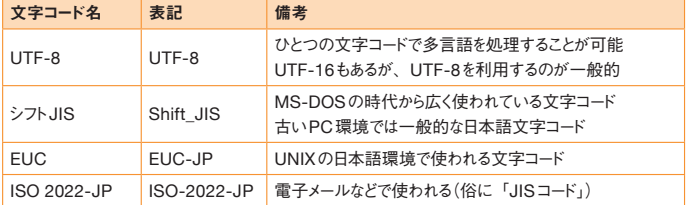

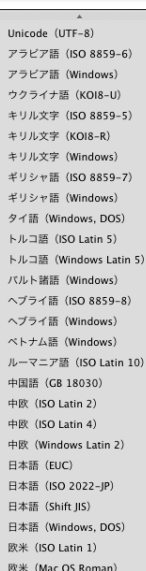

 $\sqrt{1}$   $\sqrt{10}$ 

適用 キャンセル OK

- **XHTML**には次のような記述のルールがあります。**HTML**でも基本的にこれに準じて記述します。
- **•** 要素名と属性名は半角スペースで区切る
- **•** 属性名と属性値は「=」でつなぐ
- **•** 属性値は「"(引用符)で囲む 」
- **•** 属性名は必ず小文字で記述する
- **•** 属性値は、状況に応じて大文字と小文字を使いわけるほか、日本語を使うことができる
- **•** 1つの要素に複数の属性を設定するときは、半角スペースで区切る

# **▶▶ドキュメントタイプ(文書型宣言/DOCTYPE宣言)**

# **@ドキュメントタイプとは**

HTML/XHTML文書では、その文書がどのバージョンのHTML/XHTMLで作成されているのかを明示するための「ド キュメントタイプ(」Document Type Definition/DTD:文書型宣言)を、html要素の前に記述します。 文書型宣言は、公開識別子とシステム識別子で構成されています。「-//W3C//DTD HTML 4.01 Transitional// EN」が公開識別子、「"http://www.w3.org/TR/html4/loose.dtd"」がシステム識別子です。

### **HTML 4.01 Transitional**

<!DOCTYPE HTML PUBLIC "-//W3C//DTD HTML 4.01 Transitional//EN" "http://www.w3.org/TR/html4/loose.dtd">

### **XHTML 1.0 Transitional**

```
<!DOCTYPE html PUBLIC "-//W3C//DTD XHTML 1.0 Transitional//EN"
"http://www.w3.org/TR/xhtml1/DTD/xhtml1-transitional.dtd">
```
### **XHTML 1.0 Strict**

```
<!DOCTYPE html PUBLIC "-//W3C//DTD XHTML 1.0 Strict//EN"
"http://www.w3.org/TR/xhtml1/DTD/xhtml1-strict.dtd">
```
#### **HTML5**

<!DOCTYPE html>

### 主なドキュメント宣言

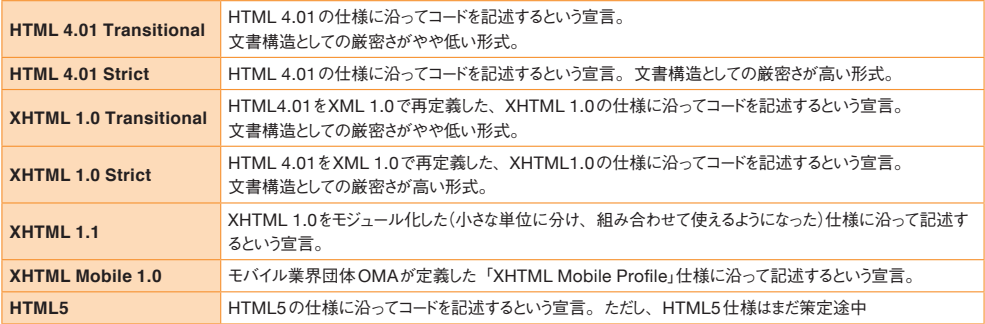

# **Dreamweaver** での文書型宣言の設定

Dreamweaverでは、新規 ドキュメントを作成する際に、 [新規ドキュメント]ダイアロ グボックス内で「ドキュメント タイプ](文書型宣言)を設 定します。

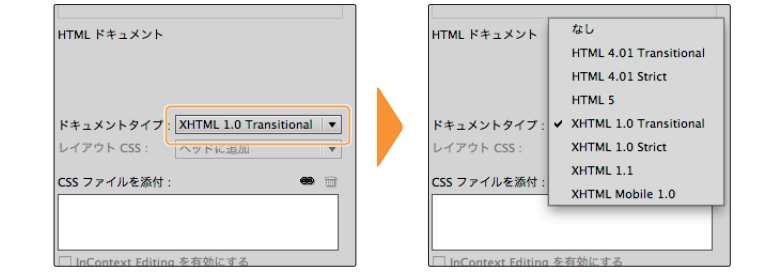

### ドキュメントタイプの確認

[ページプロパティ]ダイアログボックス ([修正]メニューの [ページプロパティ]をクリックして表示)の [タイトル/エンコ ーディング]カテゴリの [ドキュメントタイプ (DTD)]でドキュメントタイプ (文書型宣言)を確認・変更することができます。 文字コードの変更([エンコーディング])も、このダイアログボックスで行います。

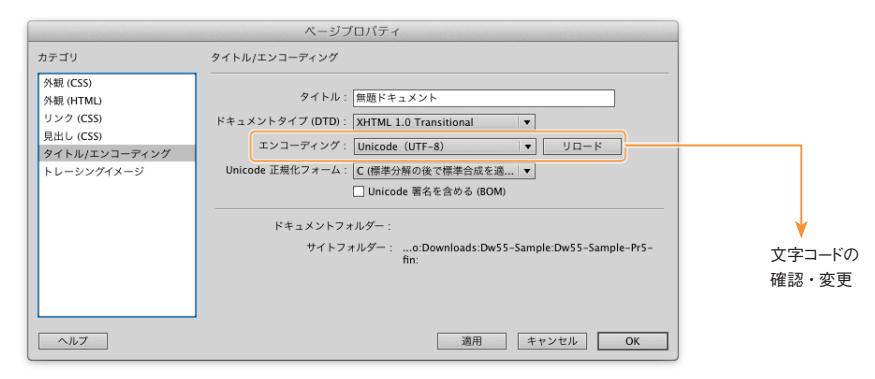

## **●文書型宣言の変更**

Dreamweaverでは、[ファイル]メニューの [変換]のサブメニューから変更したい文書 型宣言を選択し、文書型宣言を変更するこ とができます。

「HTML 4.01 Transitional」から「XHTML 1.0 Transitional」に 変 更 す ると、<br> は<br />
のように変更されます。

これを利用して、HTMLとXHTMLの記述の 揺れを正す(どちらかに統一する)ことができま す。

新規に作成するドキュメントのデフォルトの文 書型宣言を変更するには、環境設定の[新 規ドキュメント]カテゴリの [初期設定ドキュメ ントタイプ(DTD)]を修正します。

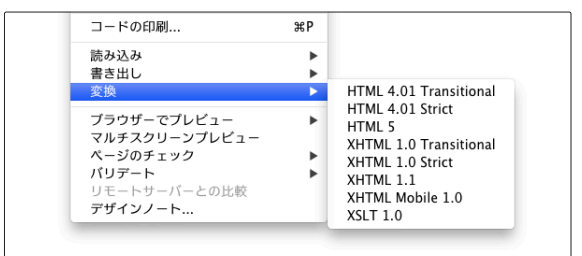

|<br>|ファイル]メニューの [変換]のサブメニューから文書型宣言を選択して、文書型 宣言を変更できる

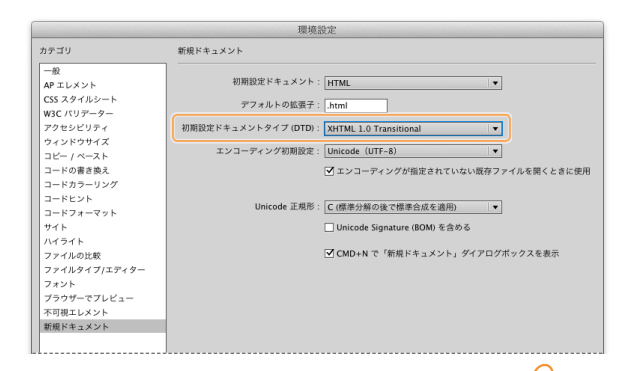

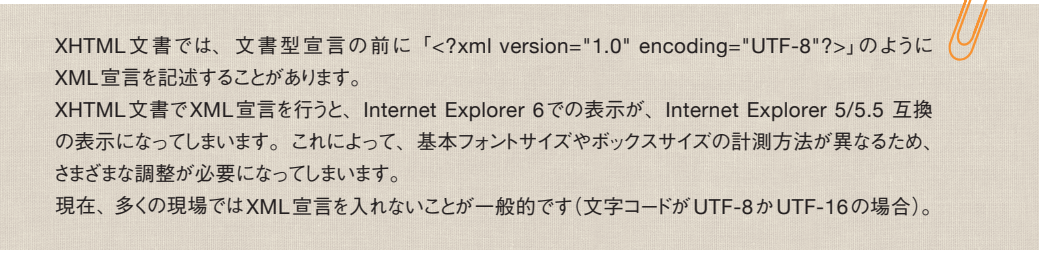

# ▶▶ ブロックレベル要素

見出しや段落など、文書を構成する基本要素は、ブロックレベル要素としてタグ付けします。ブロックレベル要素は、 「ブロック」(通常改行を伴う表示上のまとまり)としてブラウザー上で扱われます。

### ブロックレベル要素とは

段落を表すp要素や、大見出しを表すh1要素などはブロックレベル要素です。 ブラウザー上では、ブロックレベル要素ごとに改行され、前後に空白が取られて表示されるのが一般的です。

### 主なブロックレベル要素

<body> ~ </body>の範囲内にある内容はす べて、ブロックレベル要素内にマークアップする 必要があります。 DOCTYPEがStrictの場合、使用できるブロック レベル要素は右表の13種類です。

上記の要素のほかに、文書内の追加した箇所を 示すins要素、削除した箇所を示すdel要素は、 ブロックレベル要素のほか、インライン要素にもな りうる特殊な要素です。

そのほかには、JavaScript関連のscript要素、 nonscript要素があります。

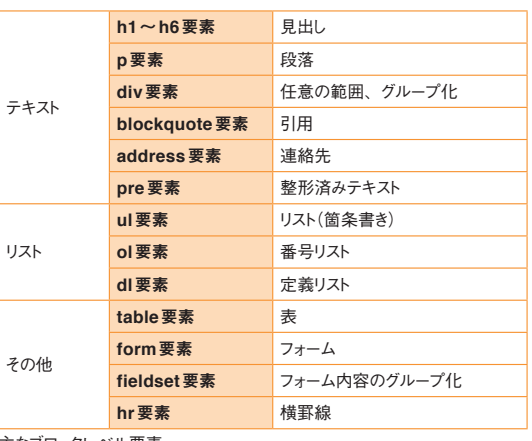

主なブロックレベル要素

# インライン要素

### インライン要素とは

インライン要素は、ブロックレベル要素内で特別 な役割や機能をもたせる要素と考えるとよいでしょ う。

### 空要素とは(**Empty Elements**)

img要素やbr要素、hr要素のように、内容をも たない要素を「空要素」(からようそ)と呼びます。

XHTML文書では終了タグを用いず、<br />のよ うにスペースと「/」(スラッシュ)を利用して空要素 (タグ)を表現します。

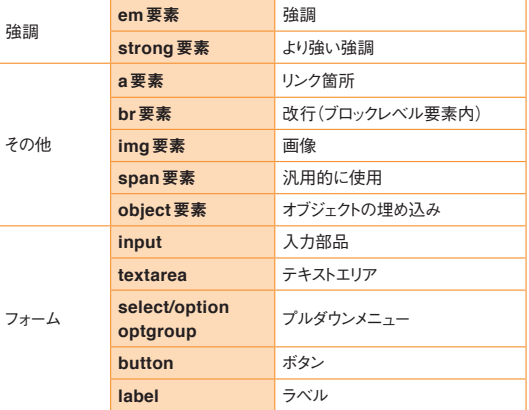

主なインライン要素

マークアップ LECTURE 4-2 **Dreamweaverでのマークアップ**

Dreamweaverには、さまざまなマークアップ方法があります。 作業の内容や流れに応じて、適切なマークアップ方法を選択できるようにしましょう。

## @「挿入】パネル

**HTML**の

「挿入]パネルには、ブロックレベル要素やインラ イン要素がアイコンとして用意されています。 [テキスト]カテゴリの見出しや段落、リストなどを マークアップするとき、デザインビューとコードビュ ーでは挙動が異なります(コードビューでは、対象 となる文字列を正確に選択しておく必要がありま す)。

# [プロパティ]パネル

見出しやリスト、リンクなどを設定したり、要素を 設定後、id/classなどの属性を設定するのに向 いています。

### メニュー

マークアップ作業の多くは、メニューから設定でき ます。よく使う操作はキーボードショートカットを覚 えましょう。

### キーボードショートカット

すべての操作にキーボードショートカットが用意され ているわけではありません。必要に応じてカスタマ イズしましょう。

### クイックタグ編集

デザインビュー上で、編集箇所のソースコード編 集を行う際に重宝します。文字通り「クイック」に 編集できるので、ぜひ身につけたい機能です。

# ◎「タグインスペクター】パネル

要素の属性を設定/編集するのに便利なパネル です。

### コードヒント

コードビューで編集中に表示され、ソースコード入 力をアシストしてくれます。

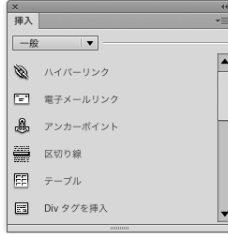

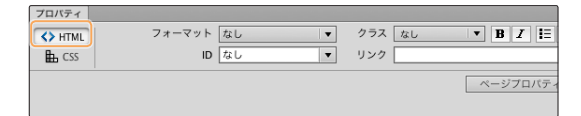

[プロパティ]パネルでマークアップを行うときは [HTML]モードを使う

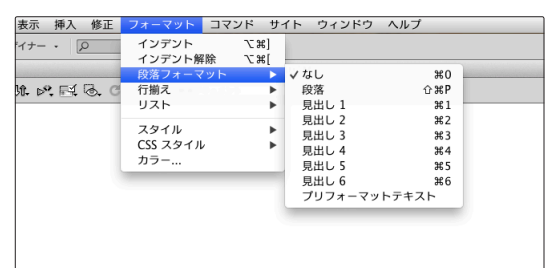

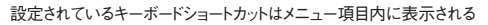

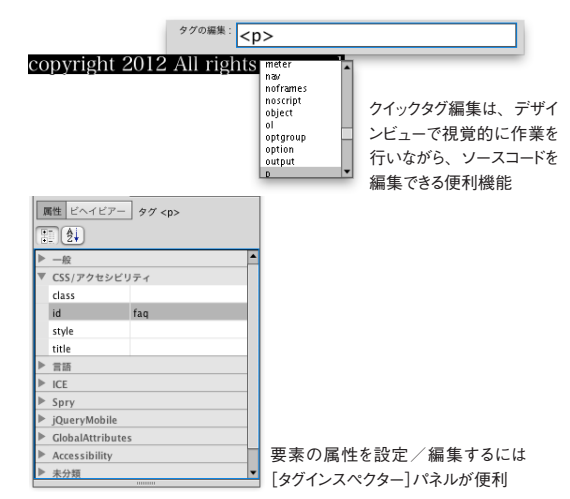

LECTURE lecture

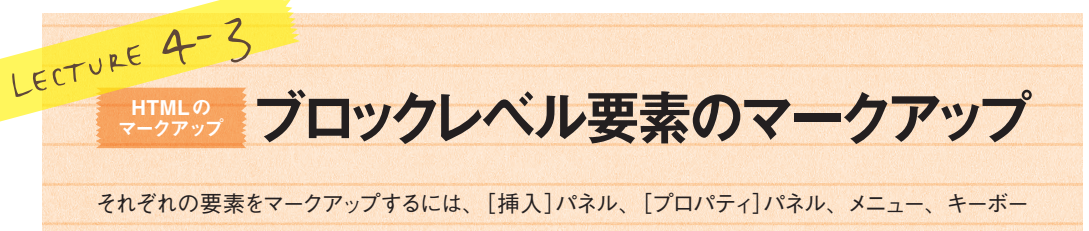

ドショートカットで行う方法があります。タグによって方法が異なります。

# ▶▶ 段落のマークアップ

文章のひとかたまりは、p要素(paragraph)でマ ークアップします。 段落内で強制的に改行を行うには、br要素を利 用します (br要素を挿入するには shift]+ return]/ **Shift]+ Enter]を押します)。** 

# ● 「プロパティ】パネルから

対象となる段落内にカーソルをおき、[プロパティ] パネルの[フォーマット]のプルダウンメニューから 「段落」をクリックします。

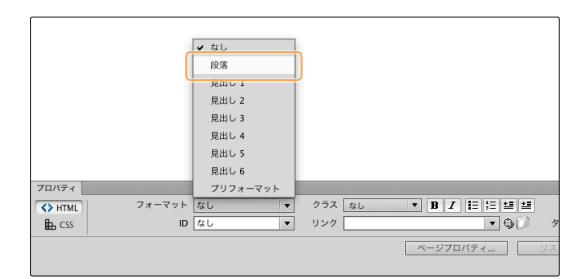

<p>迷ったときにはp要素でマークアップしましょう。</p>

### **@メニューから**

対象となる段落内にカーソルをおき、[フォーマット] メニューの[段落フォーマット]→[段落]をクリッ クします。

## キーボードショートカットから

 $\sqrt{2\pi}$  + *shift* +  $\sqrt{P}$  (Ctrl + Shift +  $\sqrt{P}$ ) を利用します。

### キーボード

デザインビューで「eturn] ([Enter]) キーを押すと新しいp要素が作成されます。 **Shift |+ return | (Shift |+ Enter |)を押すと、br 要素(段落内改行)が挿入されます。** 

テキストエディターで空白行をあけておき、文字列をコピー&ペーストでDreamweaverのデザインビュー に持ち込むと、それぞれのブロックはp要素でマークアップされます(空白行がない場合には、br要素が入 ります)。

- **•**  p要素(段落)になっていれば、対象となる文字列をすべて選択せず、段落内にカーソルをおくだけで 見出し、リストなどに変更できる
- **•** Wordから、Dreamweaverにテキストをコピー&ペーストで持ち込む際、見出しは見出し、箇条書き は箇条書きとしてマークアップされる

これらを利用すると、マークアップ作業の効率化につながります。

# ▶▶ 見出しのマークアップ

見出し要素(heading)には、h1からh6の6つの レベルがあります。

h1要素は「大見出し」、h2要素は「中見出し」、 h3要素は「小見出し」として使い、h4~h6は必 要に応じてそれ以下の見出しに利用します。

## [プロパティ]パネルから

対象となる段落内をクリックし、[プロパティ]パネ ルの「フォーマット]のプルダウンメニューから「見」 出し1] ([見出し2][見出し3]……)を選択します。

<h1>CSS Niteについて</h1>

見出し要素を設定すると、多くのブラウザーでは、文字サイズが大きくなり、 太字で表示される

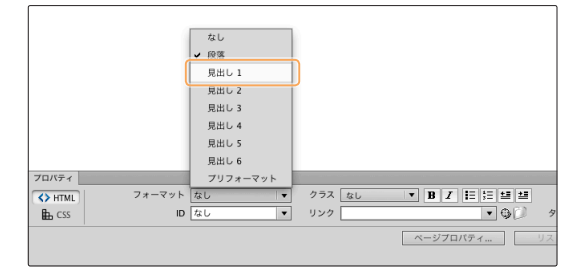

#### 段落が設定されている場合には、対象となる文字列をすべて選択せず、段 落内にカーソルをおくだけで適用することができる

### メニューから

対象となる段落内をクリックして、[フォーマット]メ ニューの [段落フォーマット]→ [見出し1](または [見出し2][見出し3]…… [見出し6])をクリッ クします。

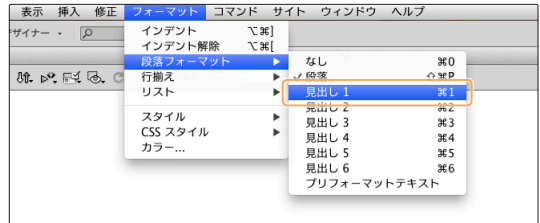

# キーボードショートカットから

見出し1は*囲*+1([ctrl]+1)、見出し2は囲+□ *2*(c*≠*2)を利用します。 見出し3以降、同様に、見出し6まで用意されて います。

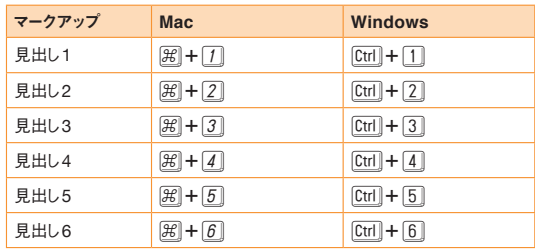

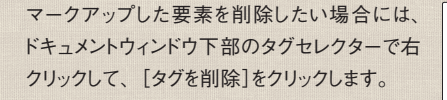

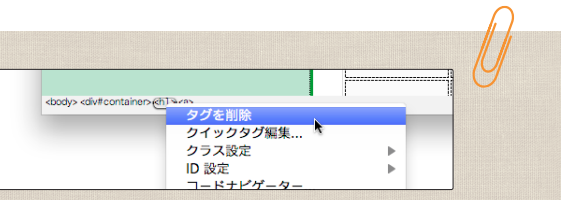

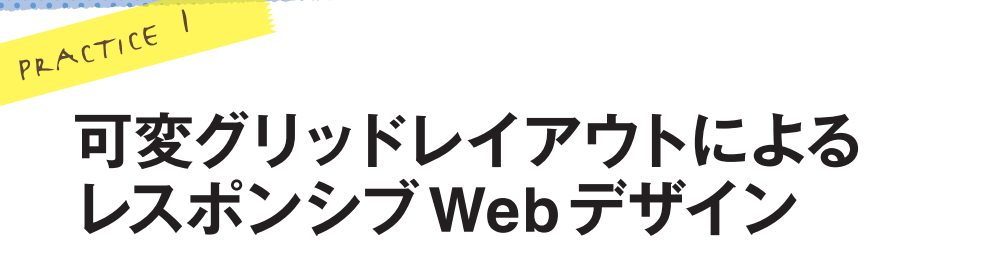

「モバイル」(iPhoneなどのスマートフォン)、「タブレット」(iPadなどのタブレット端末)、「デスクトップ」(パソコ ン)の3つのデバイスごとにレイアウトを切り分ける"レスポンシブWebデザイン"を実装します。

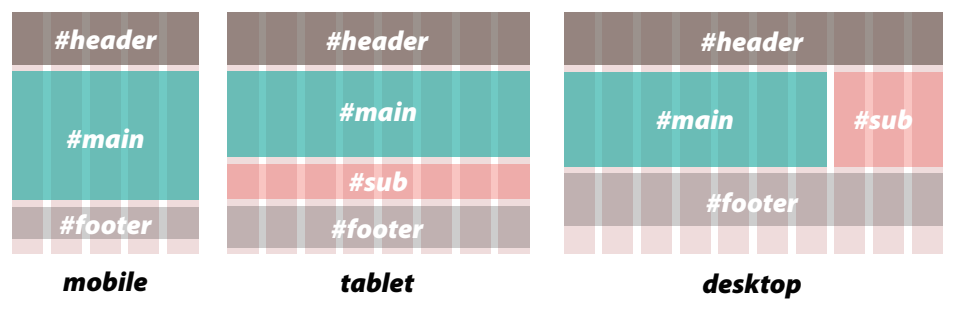

同じHTMLを使い、デバイスの幅(ウィンドウサイズ)に応じて、CSSで異なるレイアウトを与えます。 この作業を効率化するために、Dreamweaver CS6から搭載された「可変グリッドレイアウト」を使います。

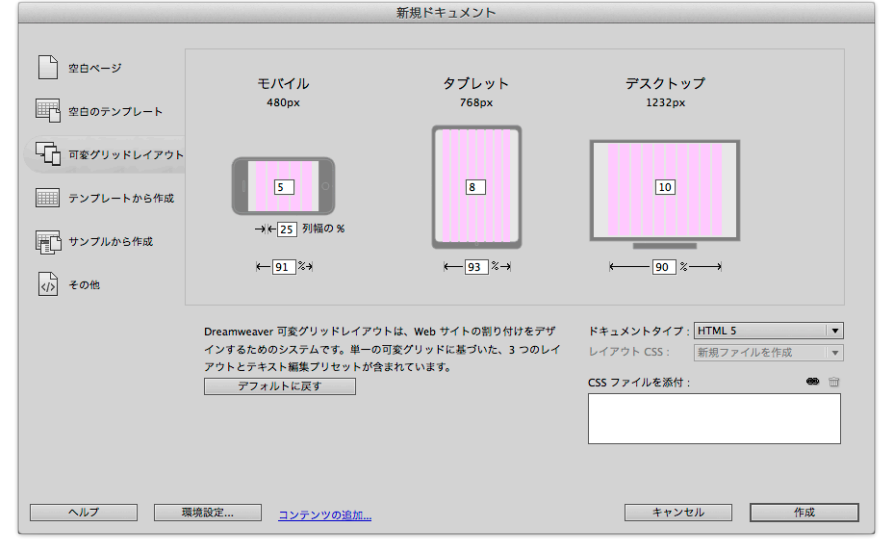

サイトとしてページを作る前に、全ページの共通部品を入れたページを作成し、後工程でこれをDreamweaver テンプレートに変換していきます。

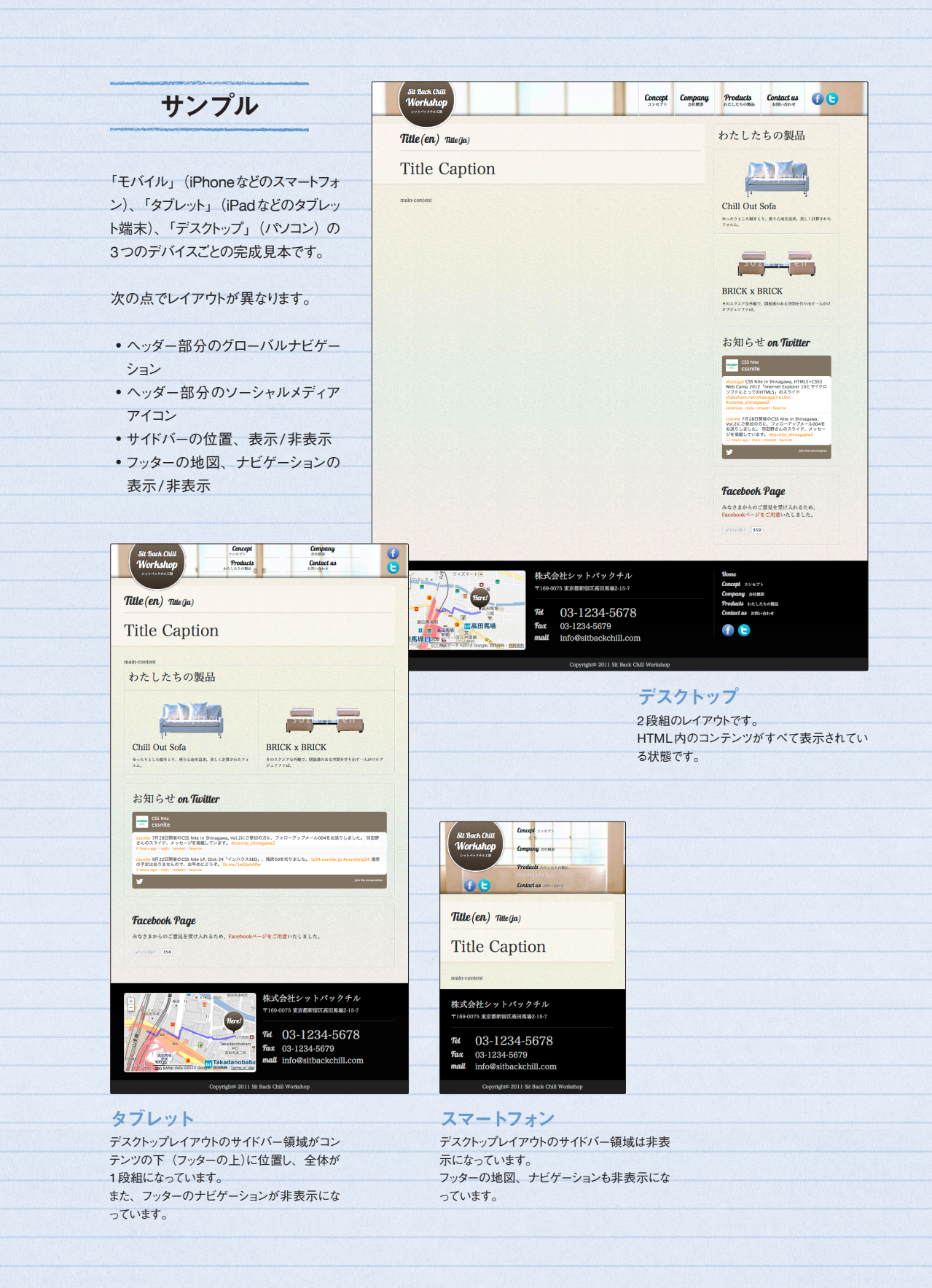

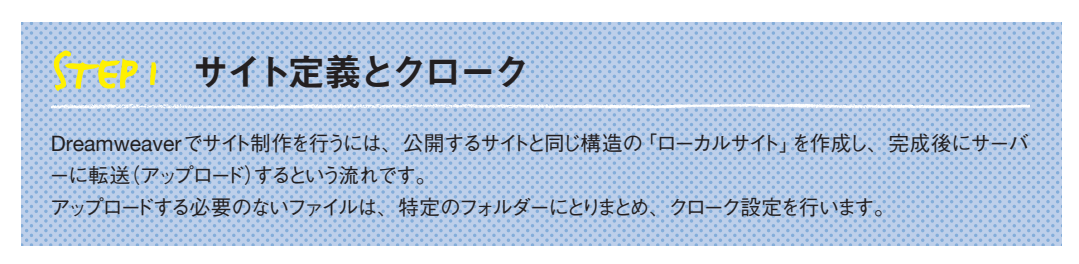

- サンプルファイル「DwCS6-rwd-start」をダウンロードして、「書類」フォルダー(「マイドキュメント」フォルダー)におきます。
- [サイト]メニューの[新規サイト]をクリックしま す。 2

1

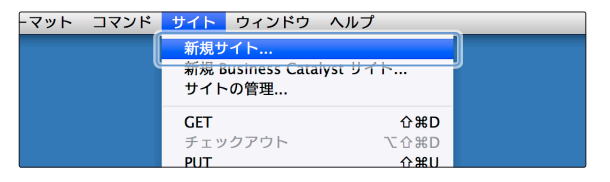

[サイト設定] ダイアログボックスが開いたら、 [サイト名]に「シットバックチル工房」を入力 します。 3

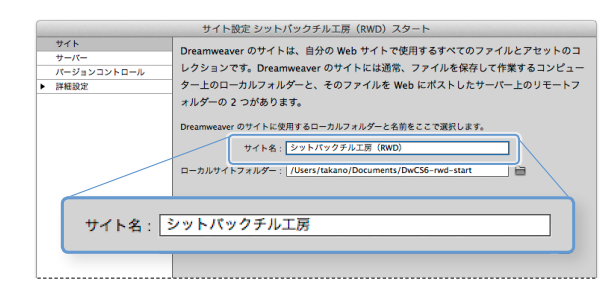

[ローカルサイトフォルダー]の をクリックして、 「書類」フォルダー(「マイドキュメント」フォル ダー)内の「DwCS6-rwd-start」フォルダーを 指定します。 4

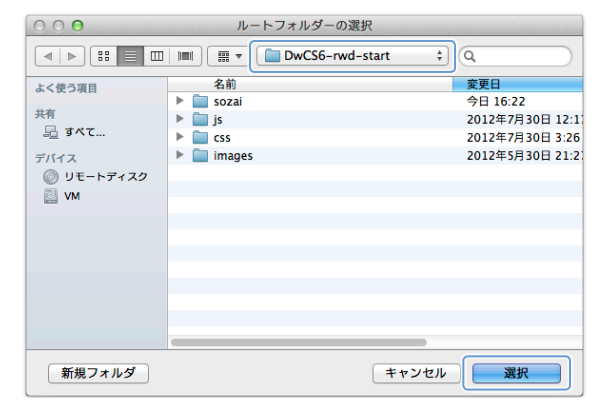

「ローカルサイトフォルダー]に、指定したフォ ルダーへのパスが表示されます。 パス(フォルダー名)に日本語が含まれている と、トラブルの原因になることがありますので 注意してください。

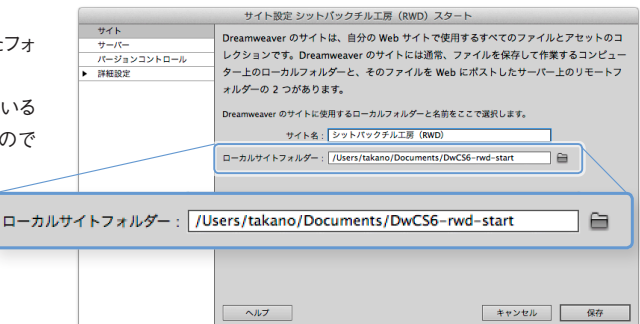

[詳細設定]を展開して、[ローカル情報]カ テゴリを開き、[デフォルトのイメージフォルダ ー]にローカルサイト内の「images」フォルダー を指定します。 5

また、[大文字と小文字を区別するリンクチェ ック]にチェックをつけます。

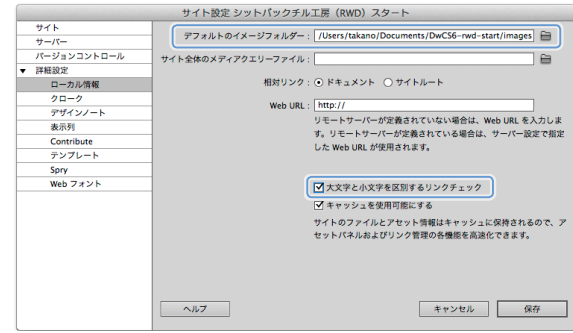

- [保存]ボタンをクリックして、ダイアログボック スを閉じると、「ファイル]パネル内に、指定 したローカルフォルダーが表示されます。 6
- 「sozai」フォルダーを右クリックして表示される メニューから[クローク]→[クローク実行]をク リックします。 7

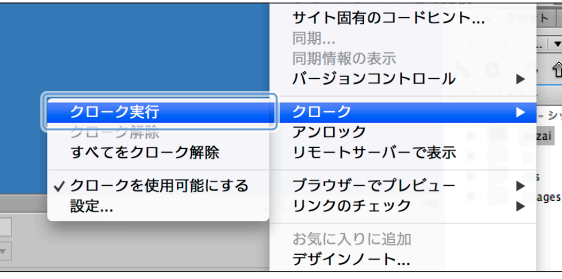

「sozai」フォルダーに赤い斜線がつきます。

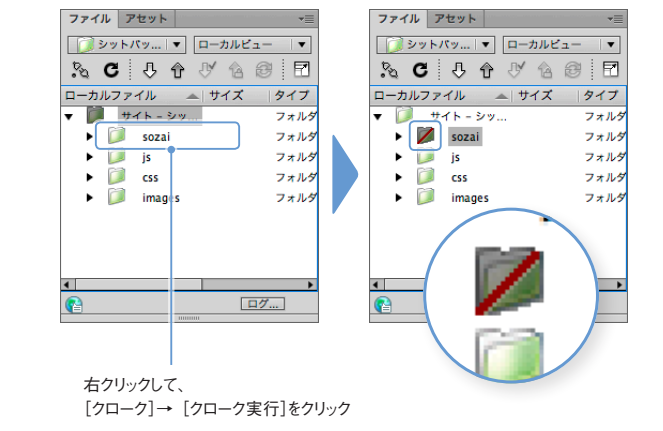

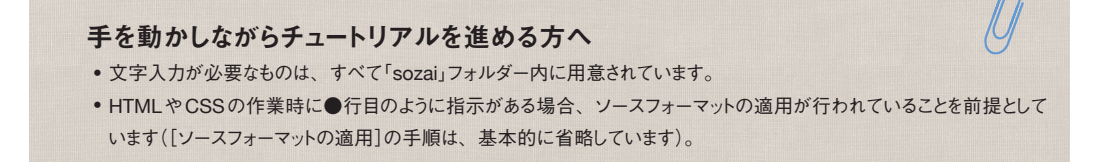

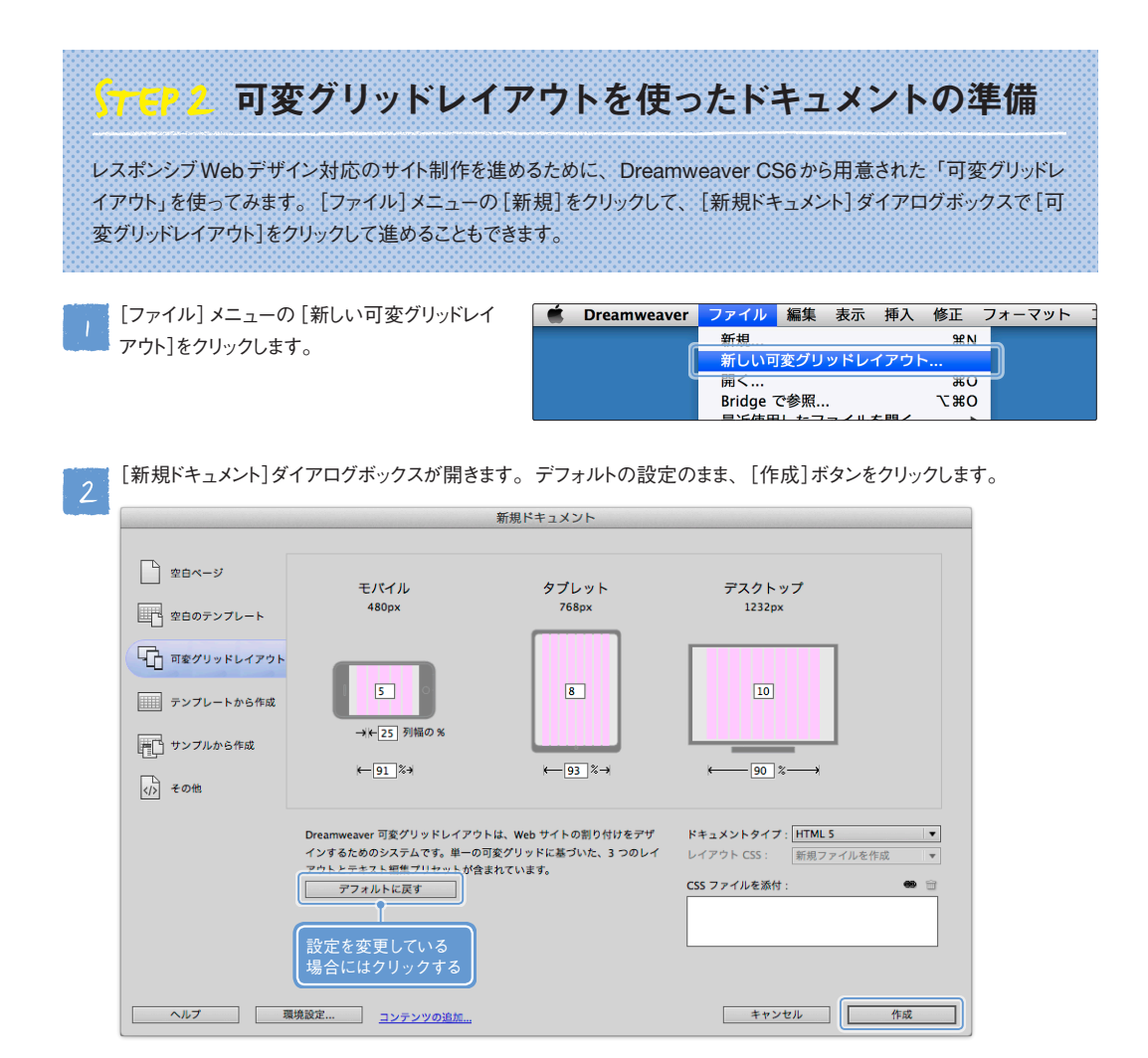

「スタイルシートファイルを別名で保存」ダイア る [スタイルシートファイルを別名で保存] ダイア<br><mark>ろ 日グボックスが開くので、サイト内の「css」</mark>フ ォルダー内に『vgrid.css』というファイル名で 保存します(ファイル名は『vgrid.css』でなくて もOKです)。

新しく作成したドキュメントが開きます。 ドキュメントウインドウ下部の ([モバイルの サイズ(480×800)]ボタン)が押された状態 になっていて、薄いピンクのグリッドが5本表 示されます。

薄いピンクのグリッドは、Dreamweaverでの 編集時のみ表示されます。

**■(「モバイルのサイズ(480×800)]ボタン)** が押された状態をモバイルレイアウトと呼びま す。

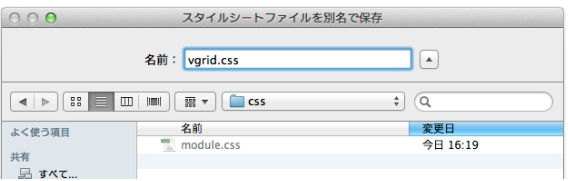

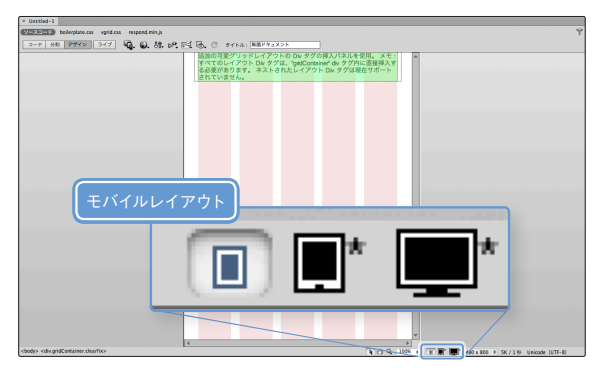

**■**【タブレットのサイズ(768×1024)]ボタン) をクリックすると8本(タブレットレイアウト)、 ■\*([デスクトップのサイズ(1000w)]ボタン) をクリックすると10本のグリッドが表示されます (デスクトップレイアウト)。

[ファイル]メニューの[保存]をクリックして、ド キュメントをサイトルートに『base.html』のファ イル名で保存します。 4

モバイル デスクトップ タブレット  $7680x$  $1222 5$  $\sqrt{8}$  $\boxed{10}$ → 1← 25 列幅の %  $\leftarrow$  91 %+  $\leftarrow$  93  $z \rightarrow$  $-50$ 

グリッドの数は、[新規ドキュメント]ダイアログボックスで決定している

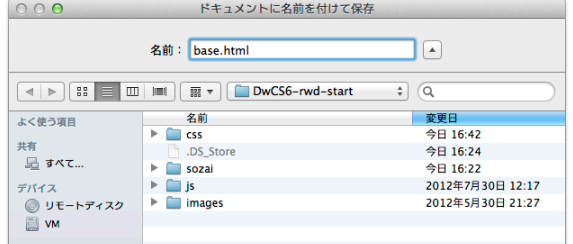

[依存ファイルのコピー] ダイアログボックスが 開くので、[コピー]ボタンをクリックします。 5

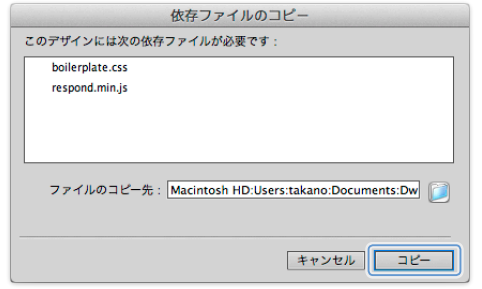

「ファイル]パネルを確認す ると、『boilerplate.css』 と 『respond.min.js』がローカ ルサイトのルートに保存されま す。

6

『boilerplate.css』を「css」フ ォルダーに、『respond.min. js』を「js」フォルダーに移動し ます。

移動の際、[ファイルの更新] ダイアログボックスが表示さ れるので、[更新]ボタンをク リックします。

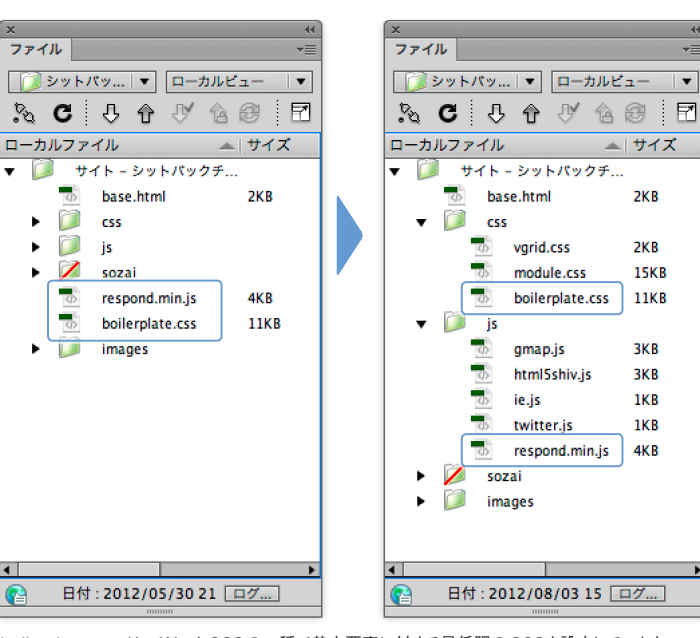

『boilerplate.css』は、リセットCSSの一種で基本要素に対する最低限のCSSを設定しています。 『respond.min.js』は、Internet Explorer 8以下の環境でメディアクエリーを有効にするためのJava Scriptファイルです。